## **What If Audit**

What-If audit allows you to process speculative degree audits against your current class history. You can audit yourself against the requirements for a different major and catalog year.

It is important to remember that What If audits are not stored in the database. After they are run, the results can be printed or saved as a pdf file. After leaving the What If screen the same audit cannot be **accessed again.** Of course, it is always possible to run another What‐If audit with the same parameters.

If you are thinking of changing your major, DegreeWorks has provided the What If tool to enable you to apply your course history to a sample audit with any of these changes. This tool will also allow you to enter future courses to see how they will apply using the Look Ahead feature.

**1)** To access the What If option, click on the **"What If"** link on the left‐side of the audit screen under the "Audits" tab

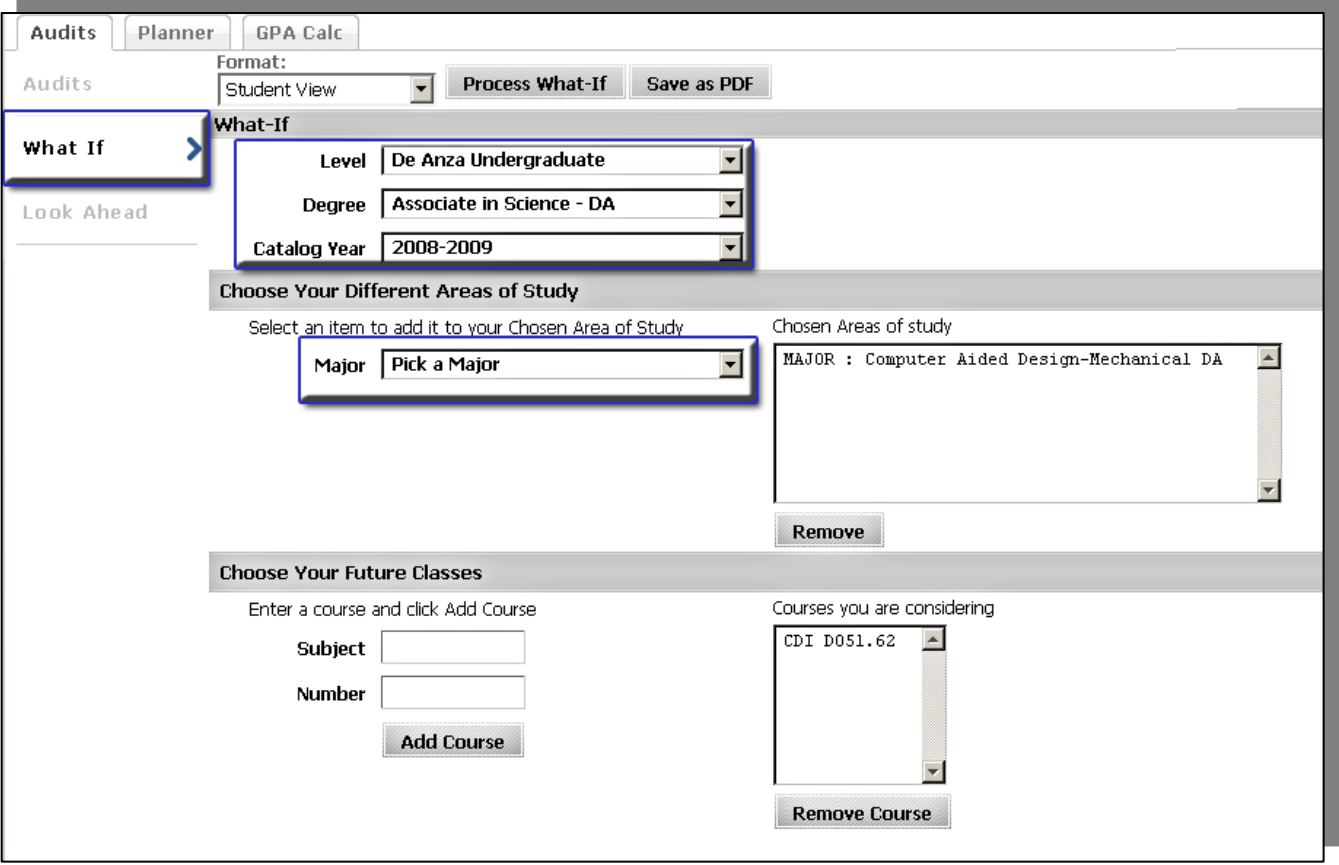

2) Once at the What If screen, you will be able to use the drop-down boxes to select the desired Level, Degree, Catalog Year and Major , as well as add additional future classes to the audit scenario.

**3)** Your selection for each area will be added to a list box on the right hand side. If you would like to remove any of your choices, select it from the list and click the **"Remove"** button located below the list box. After selecting the desired criteria, press the **"Process What‐If"** button. DegreeWorks will then take your entire course history and apply it to an audit with the newly selected changes. Any wrong combination of degree or major will result in an error. \*Note: If you would like to print your What If scenario, click on the Print button before you click "Process *What‐If"\**

## Foothill – De Anza Community College District DegreeWorks "What If" for Students Update: 1/4/2012

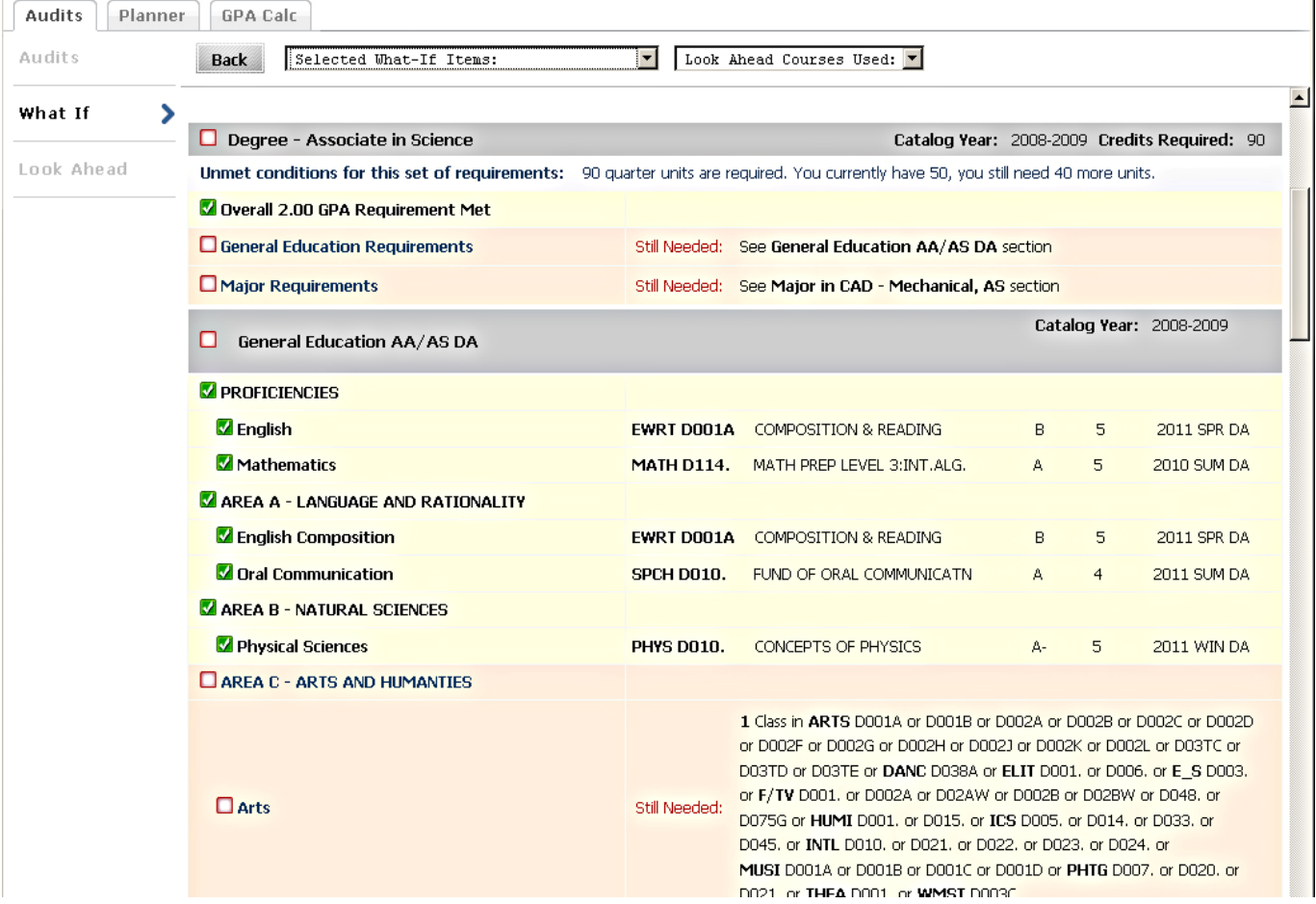

**4)** Once the new audit has been generated, you will notice that all of your selections will appear as if it were a real audit. Any future courses that were added will display with blue text and will have a grade of **"PL"** and a term of **"Planned Term"**

## **Printing/Saving a What If Audit:**

**1)** Once all of your selections have been made on the What If parameter screen, you have the option to **"Save as PDF"**. Clicking this button at the top of the screen will take will run the What If scenario and insert it into a PDF document that you can either save or print out.

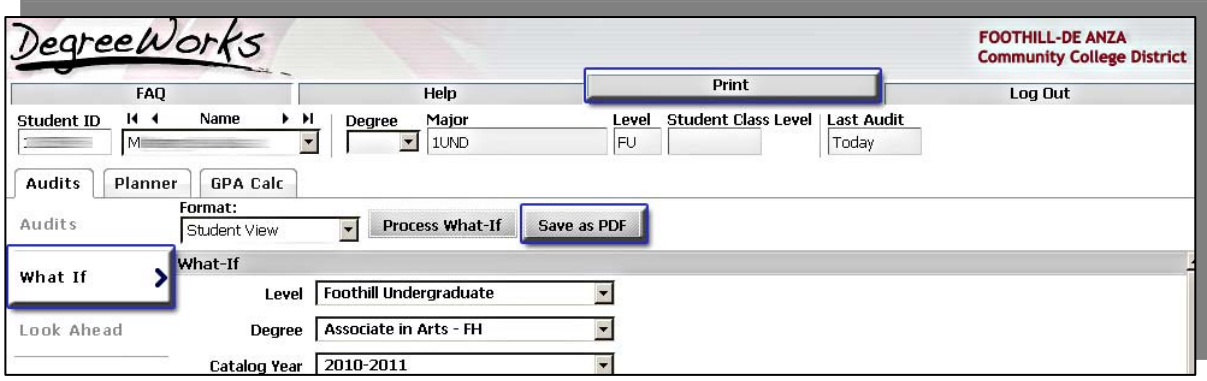